#### Researcher 1: New Project Submission

# Network ® Training Energizer

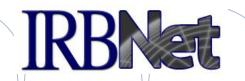

IRBNet provides the research community with an unmatched set of secure, web-based collaboration tools to support the design, management, review and oversight of research involving human subjects, animal models, recombinant DNA, and more.

As a Researcher, Research Manager, or Research Coordinator you should know how to:

- Log In to IRBNet
- Manage projects in your My Projects page
- Build Your First Electronic Project Package
- Share with Your Research Team
- Communicate with Your Team
- Sign Your Project Package
- Submit Your Project Package for Review
- Revise Incomplete Submissions
- Access Review Decisions and Board Documentation

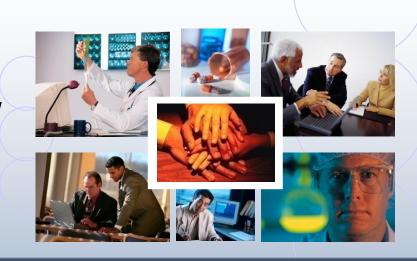

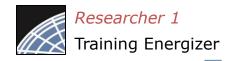

### Log In to IRBNet

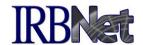

Enter your User Name and Password at: <a href="https://www.irbnet.org">www.irbnet.org</a>

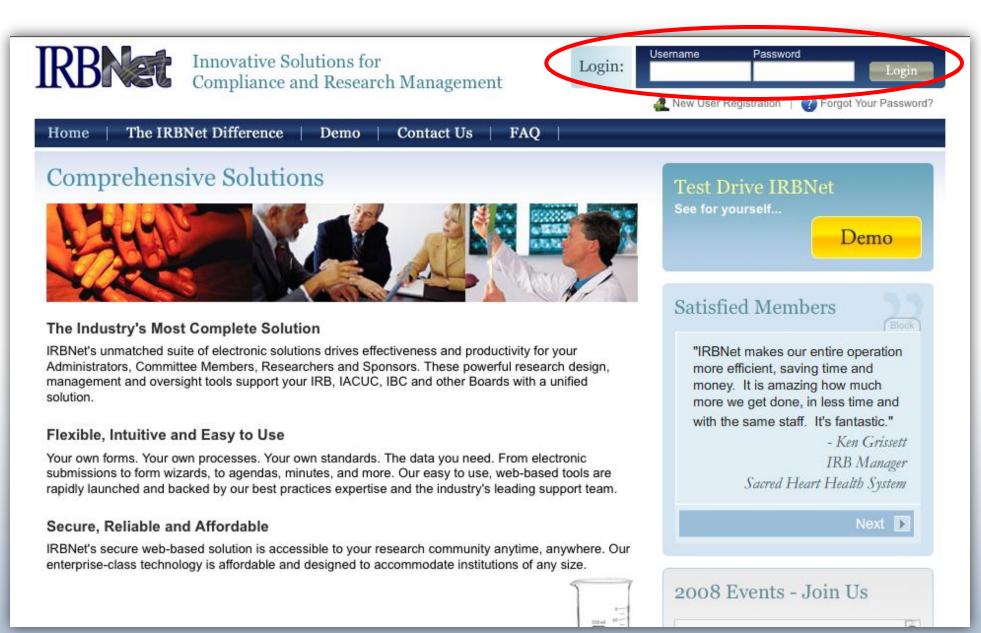

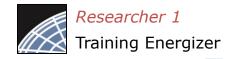

### Access My Projects

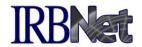

The My Projects page provides you with quick access to all of your projects.

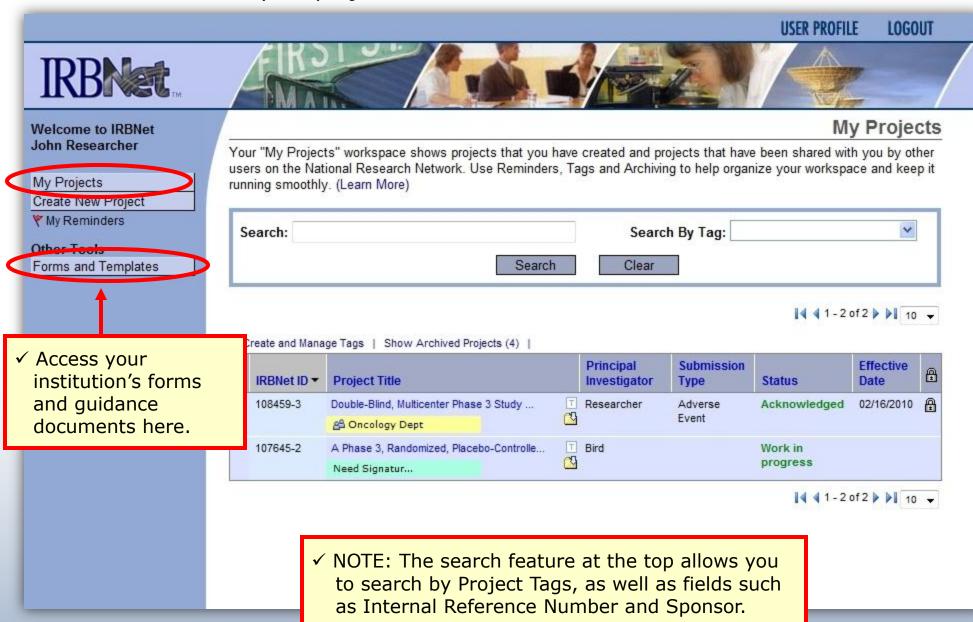

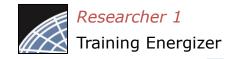

### Manage your My Projects page

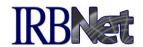

Organize your projects and manage workflow using Project Tags and Archiving.

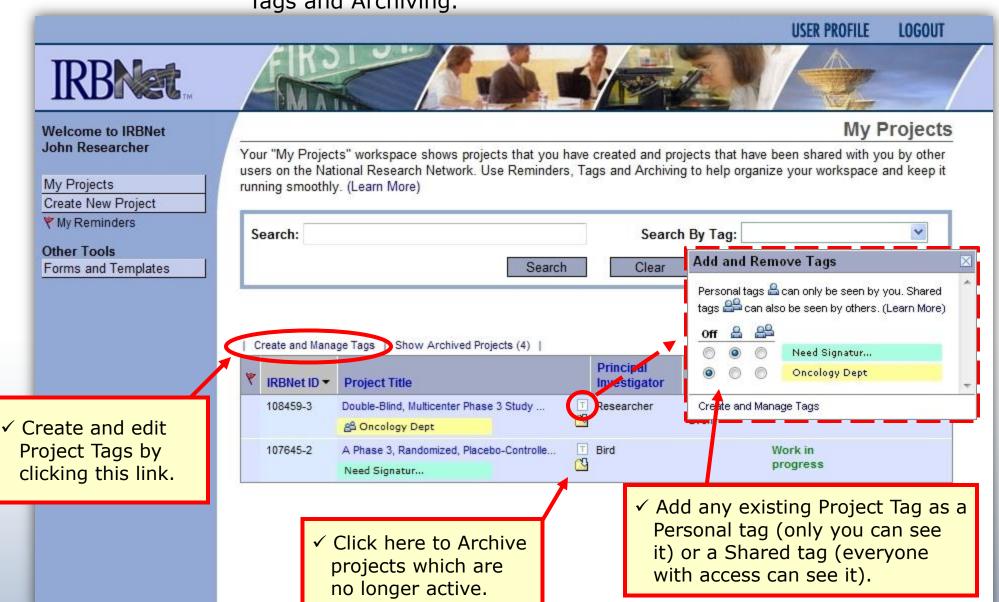

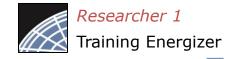

### Create your New Project

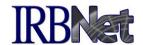

Provide basic information about your project.

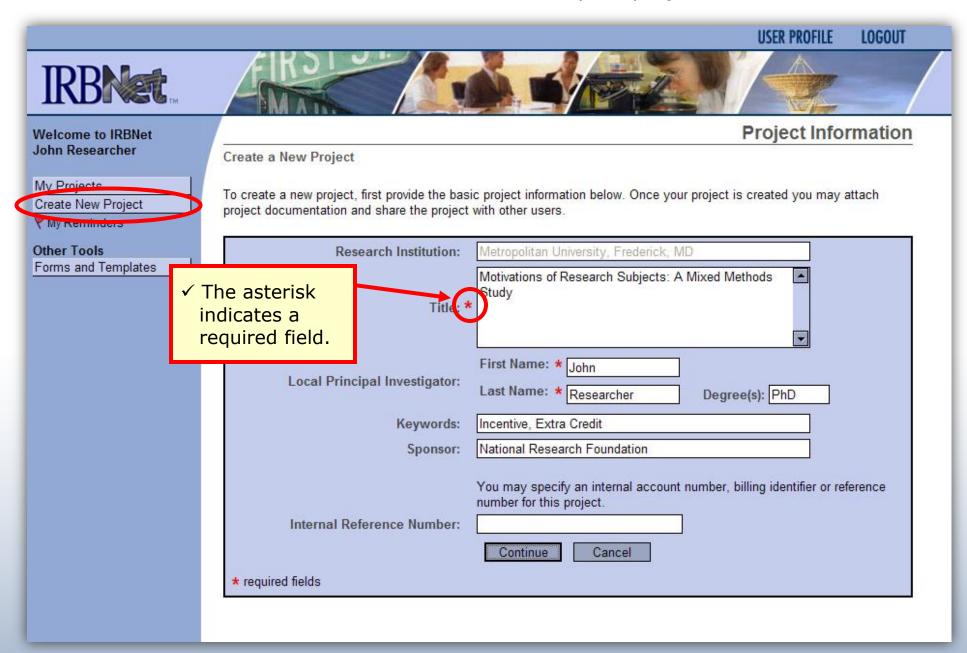

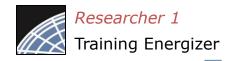

### Build your project package

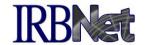

Attach your electronic project documents.

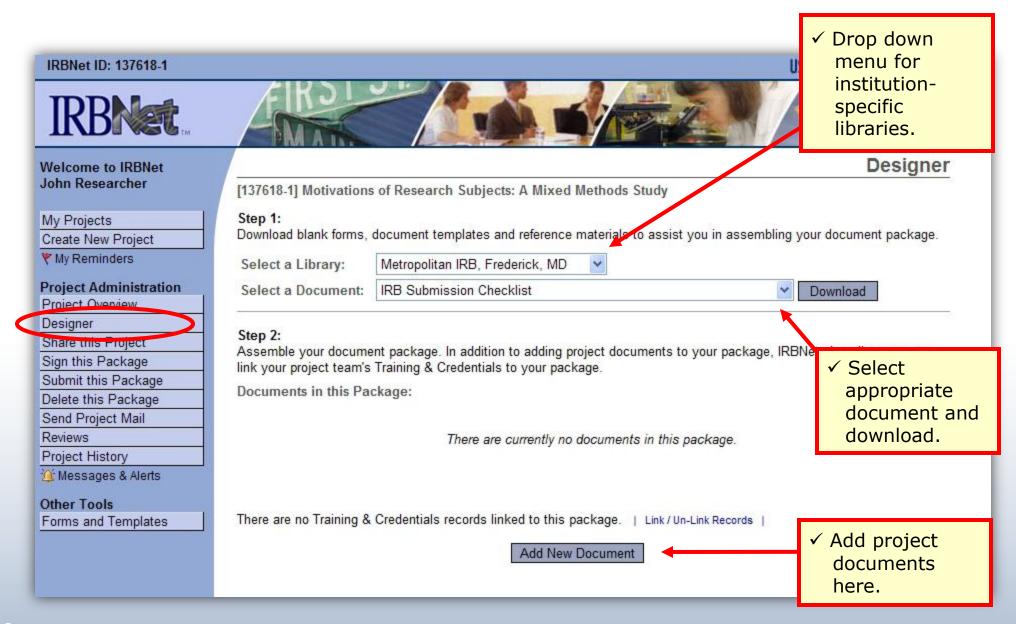

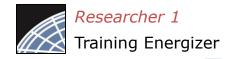

### Attach document

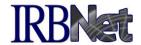

IRBNet provides two mechanisms for entering documents into the system.

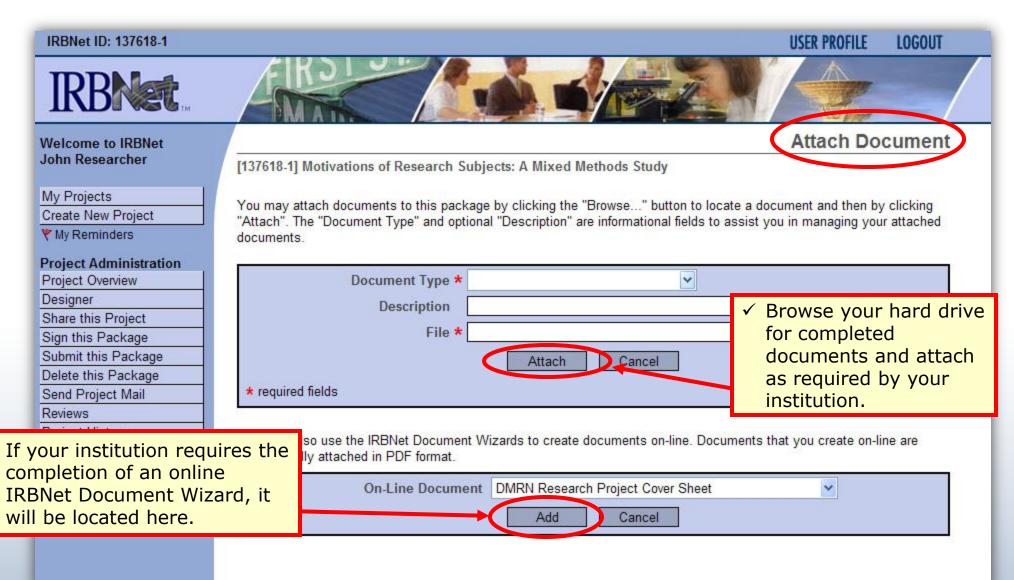

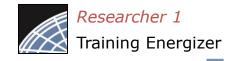

### Complete your project package

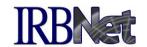

Attach as many documents as necessary. Be sure to link any required Training & Credential (T&C) documents.

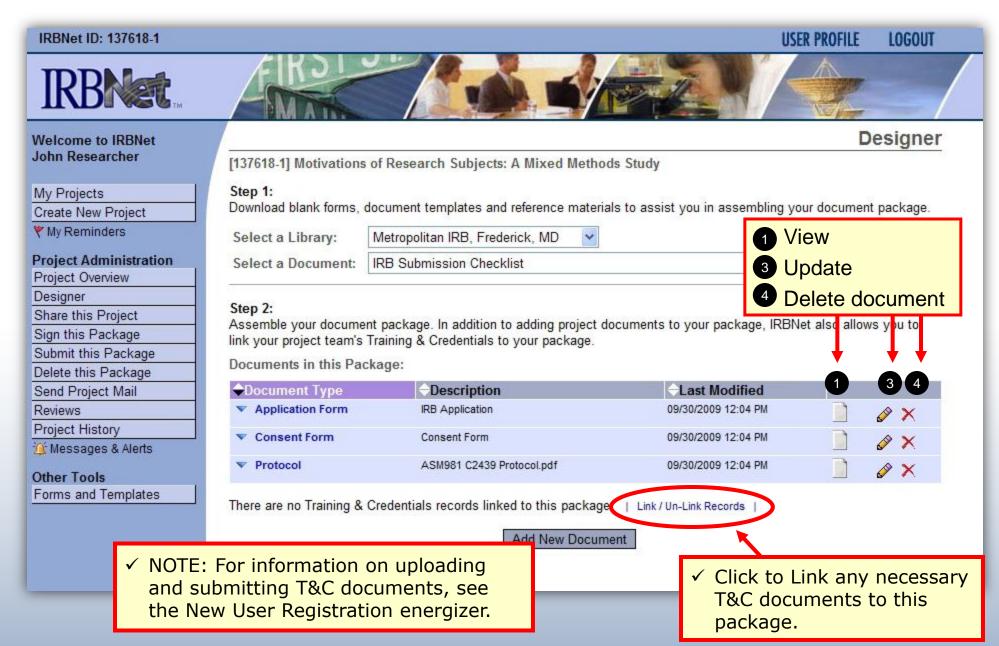

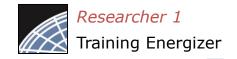

### Share with your Research Team

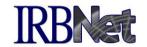

Give access to any colleague with whom you will be collaborating.

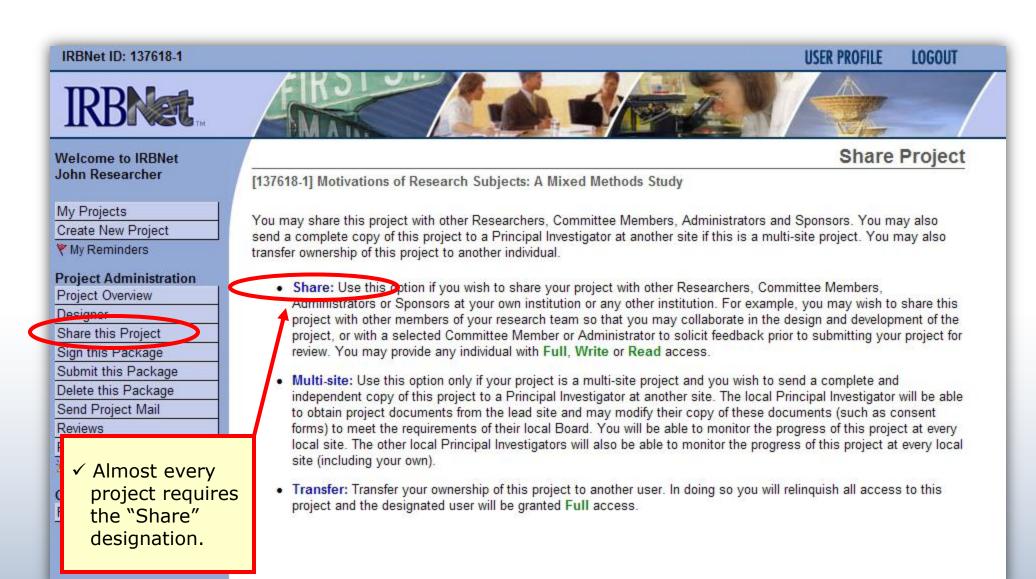

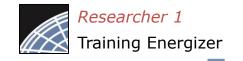

## Select your colleague's institution

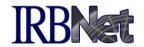

You may collaborate both within your Institution and across Institutions in the course of your project.

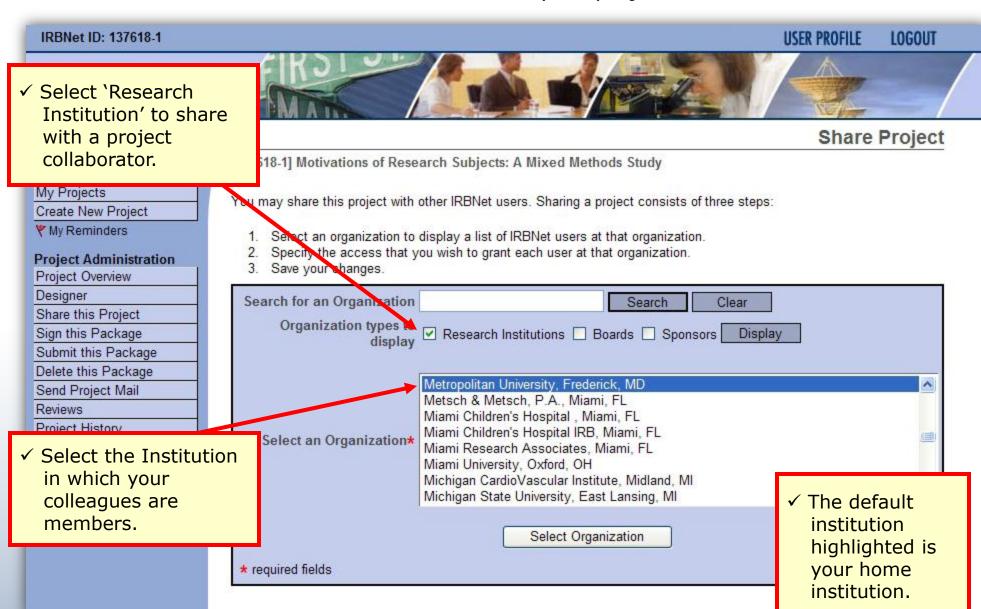

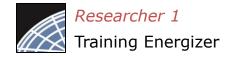

### Set the proper level of access

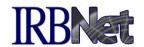

You may grant each member of your team the level of access that they require.

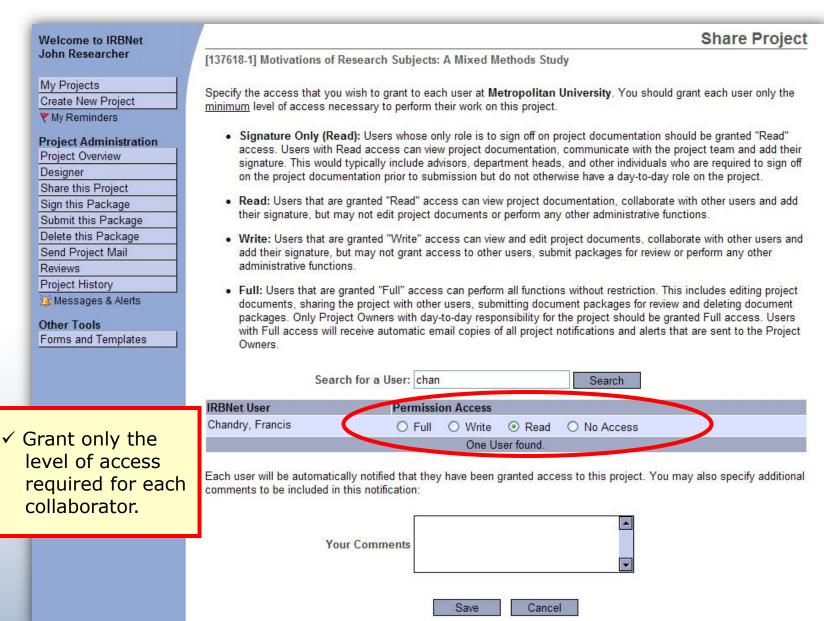

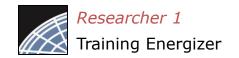

# Communicate with your Project Team

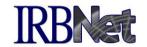

Use the Send Project Mail tool to quickly communicate with your team.

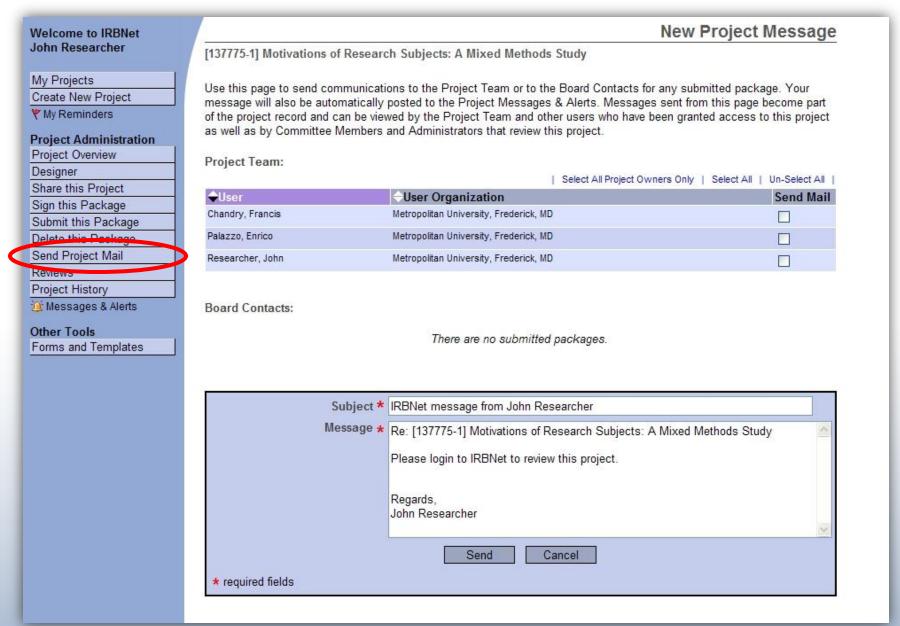

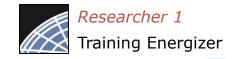

### Sign your project package

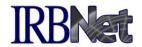

Electronic signatures become a permanent part of your electronic audit trail.

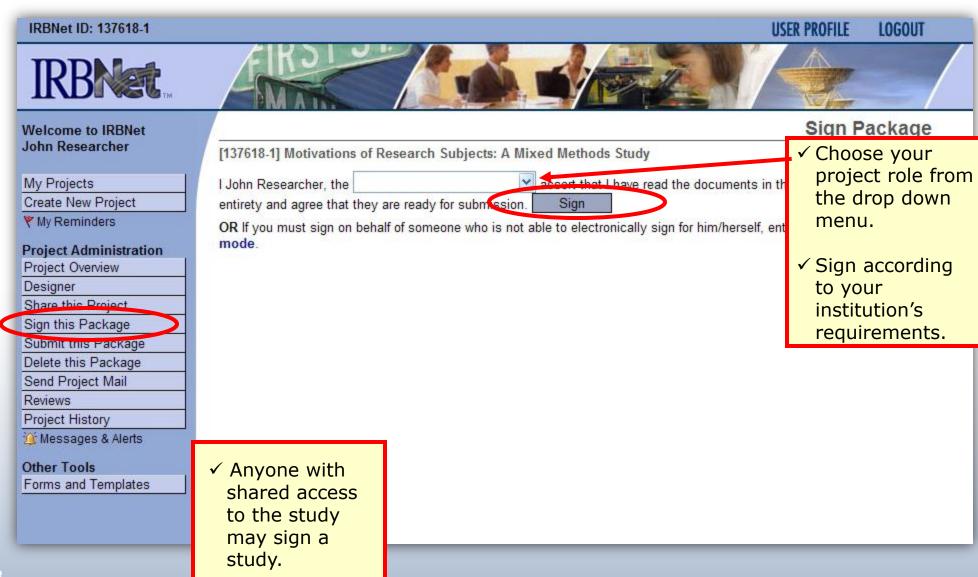

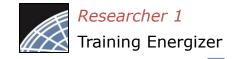

### Submit your package for review

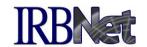

You may submit your package to one or more boards for review.

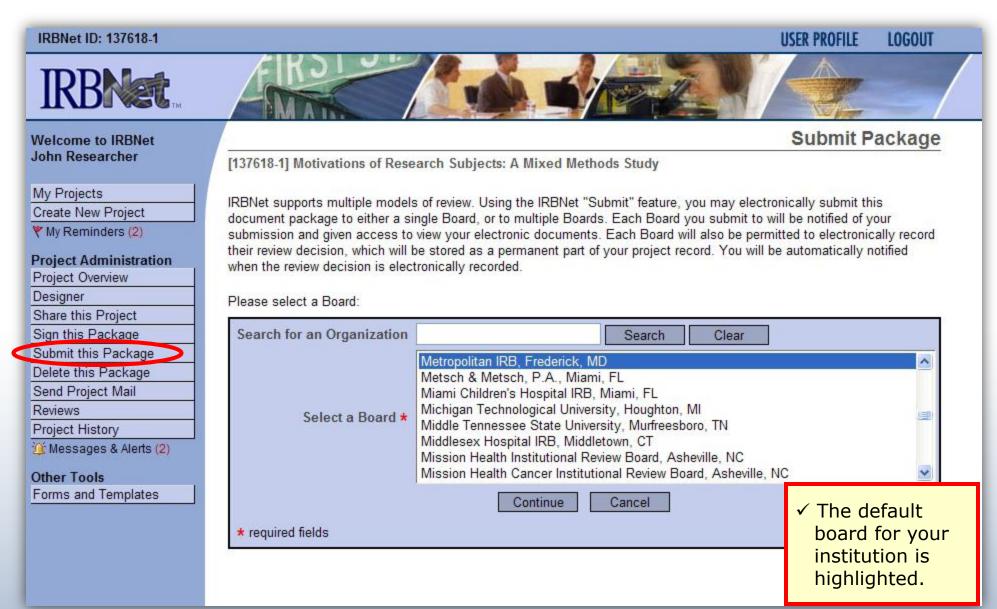

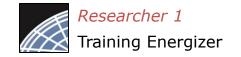

### Submit to your Board

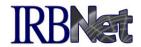

The system enables you to send a message to your coordinator, and indicate submission type. IRBNet knows the coordinator of your committee.

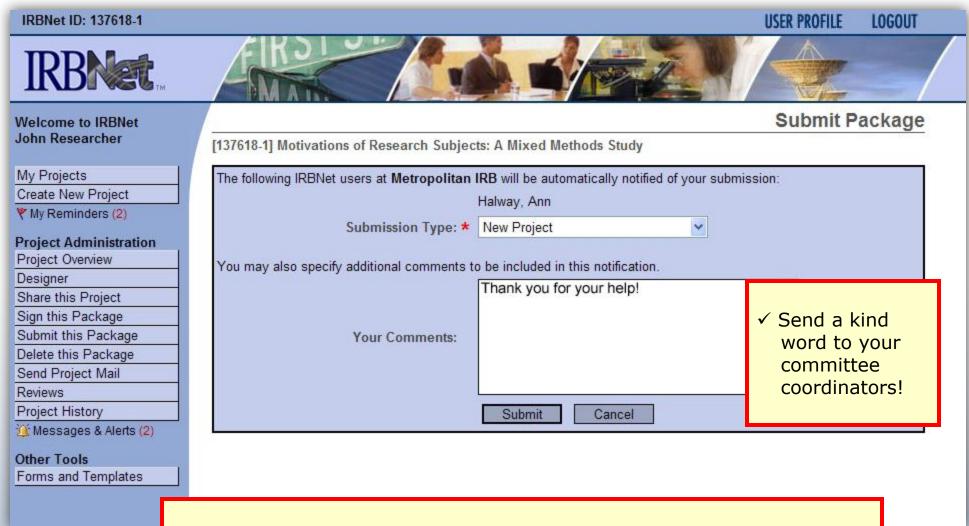

Note: The package will be locked upon submission.

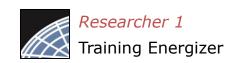

# Did you submit an incomplete package?

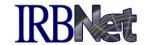

If you have forgotten to add a necessary document or need to make a quick change to a recently submitted project package, <a href="CONTACT YOUR LOCAL BOARD">CONTACT YOUR LOCAL BOARD</a>
<a href="COORDINATOR">COORDINATOR</a>.

For advanced topics, such as submitting subsequent packages (for reportable events, continuing reviews, modifications, etc.), please refer to the R2 Training Energizer. <u>CONTACT YOUR LOCAL BOARD</u> <u>COORDINATOR</u> if you have questions.

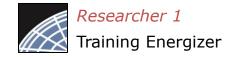

### Managing unlocked packages

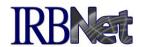

If revisions are needed before your submission is reviewed, your coordinator *may* unlock the package for you to revise. Unlocked projects can easily be managed from the My Projects page.

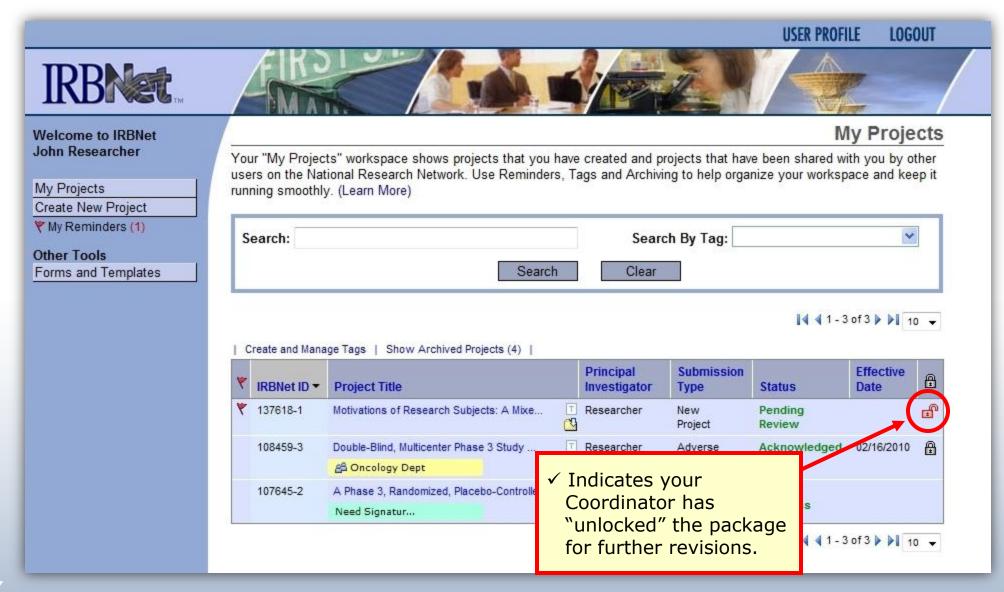

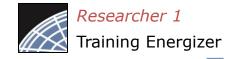

### Make necessary revisions

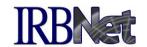

While the package is "unlocked," you may add new documents or revise existing ones as needed.

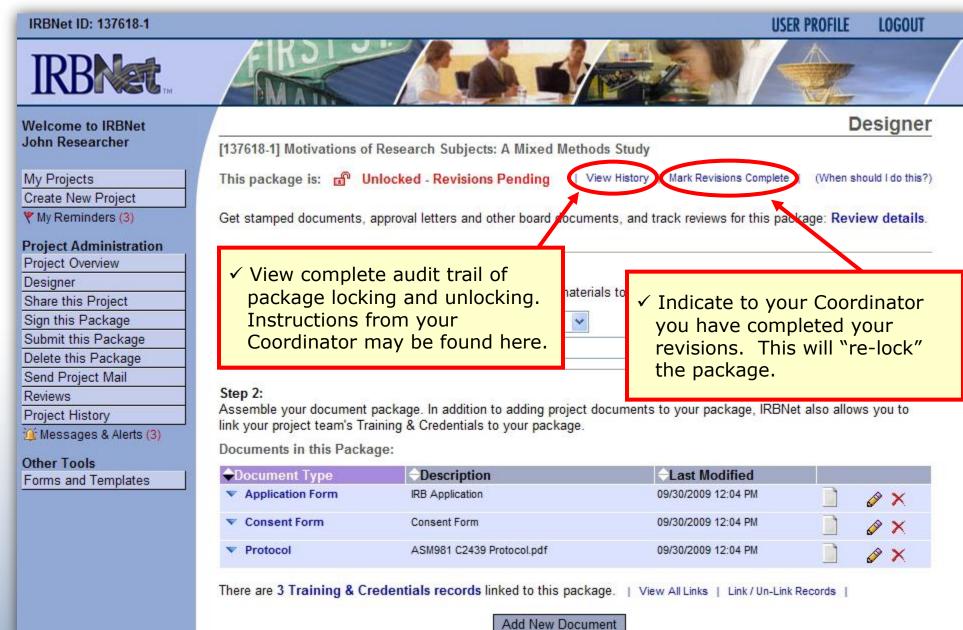

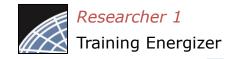

### Receive your review decision

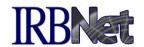

Review decisions are available in real time from your Project Overview.

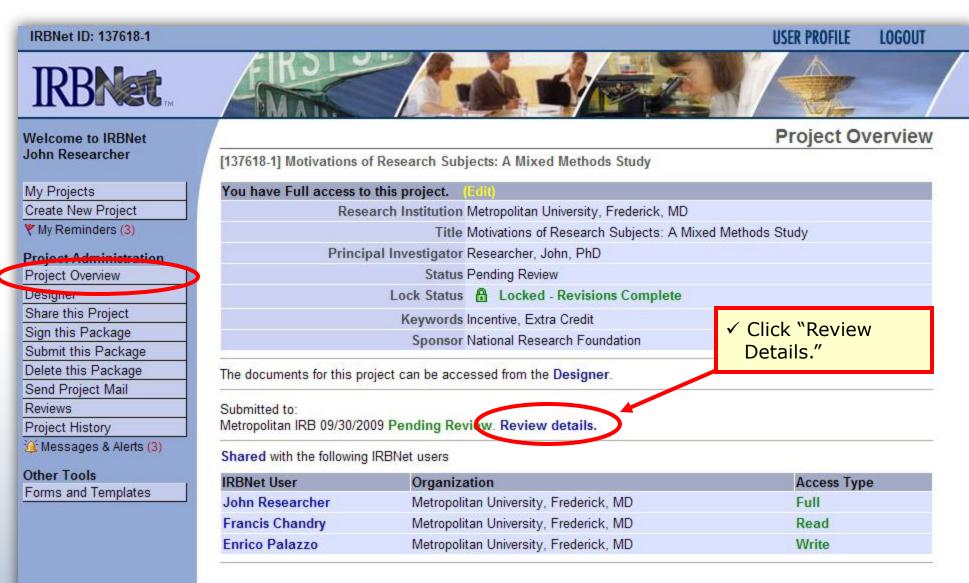

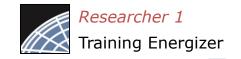

### View Review Details

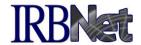

Details include Agenda Date, Review Type, Status, Effective and Expiration Dates, and Board Documents.

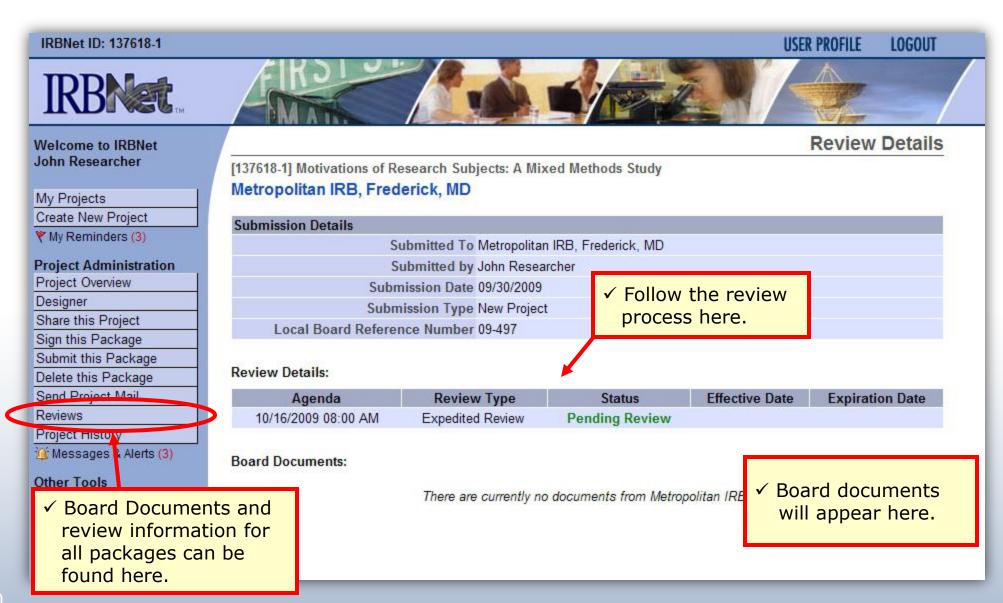

### Where to Get Help...

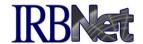

Your Committee Office can offer you assistance and training on IRBNet as well as advice on how to comply with important policies and standards as you use IRBNet.